## **User Manual for the registration of beneficiary ID (for examiner/TA-DA/other**

## **remuneration payments/Medical reimbursement etc.)**

- 1) Login to link [: http://test.mdu.ac.in/Vendorlogin](http://test.mdu.ac.in/Vendorlogin)
- 2) Below webpage will appear:

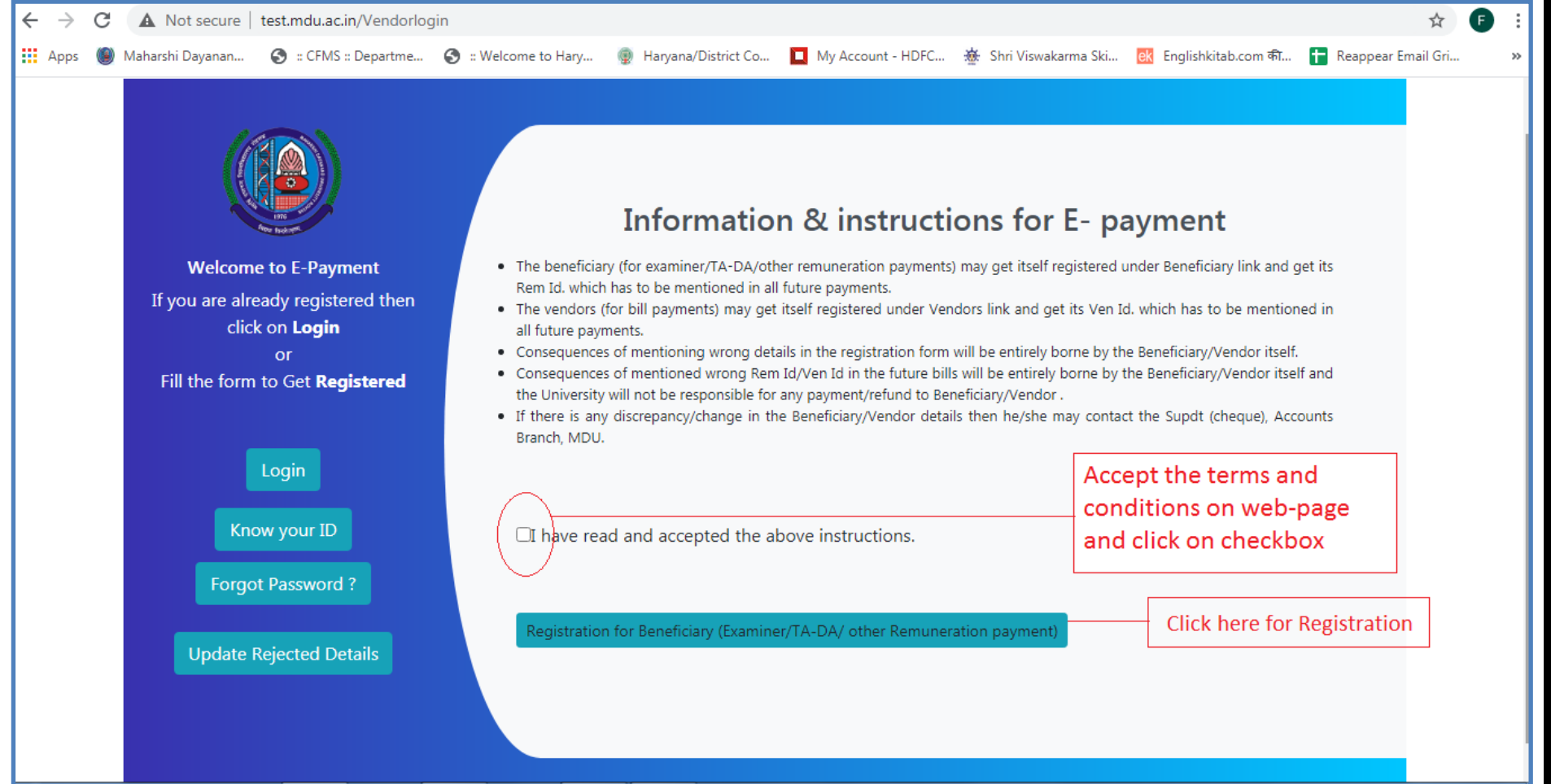

- 3) Accept the terms and conditions on web-page and click on checkbox as above on picture displayed on point no. 2
- 4) After Accepting the Terms and conditions, click on the Registration Button.
- 5) After Clicking on the Registration Button, webpage will appear and complete the registration form and upload the documents on the registration form as per instructions.

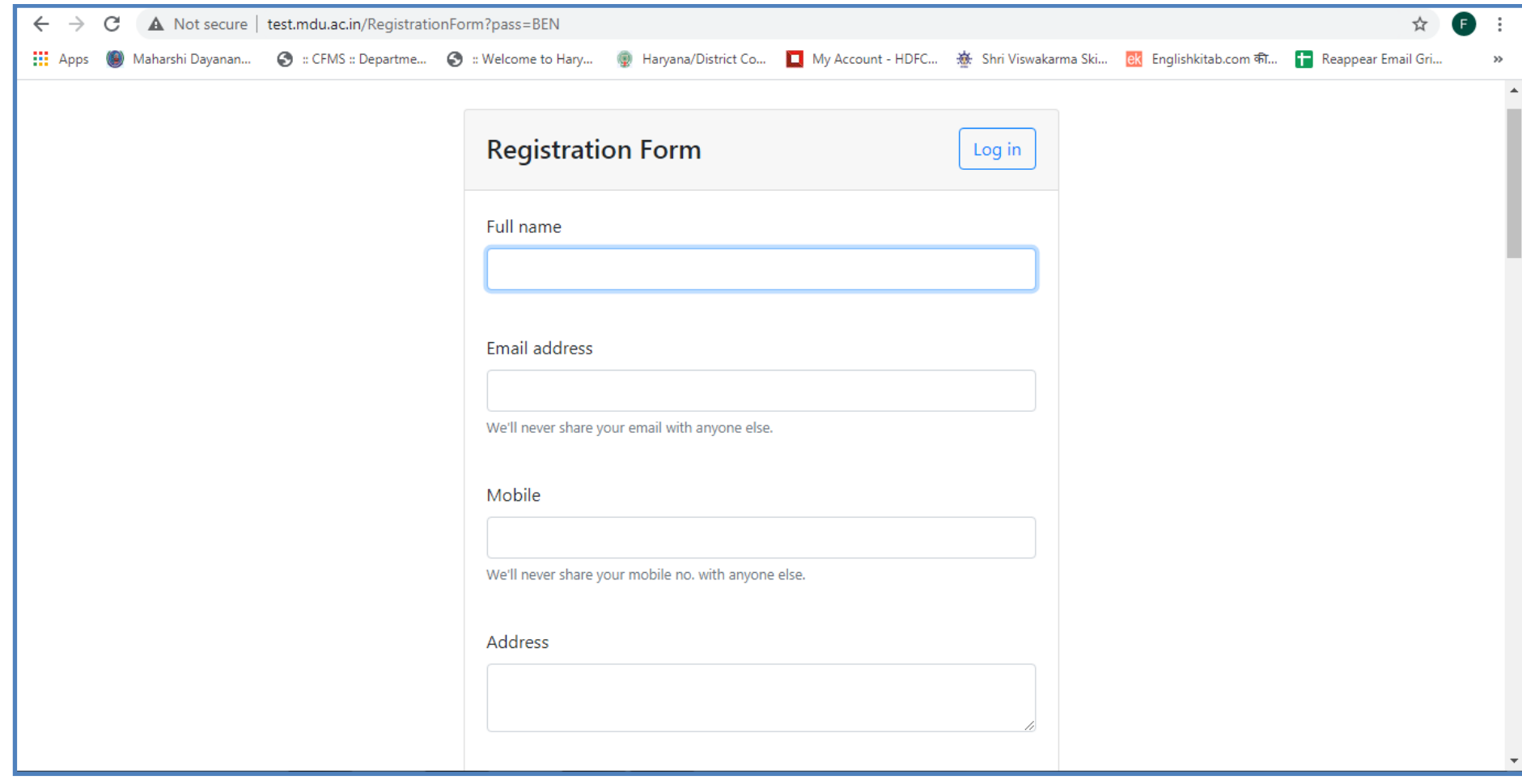

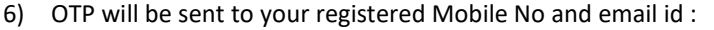

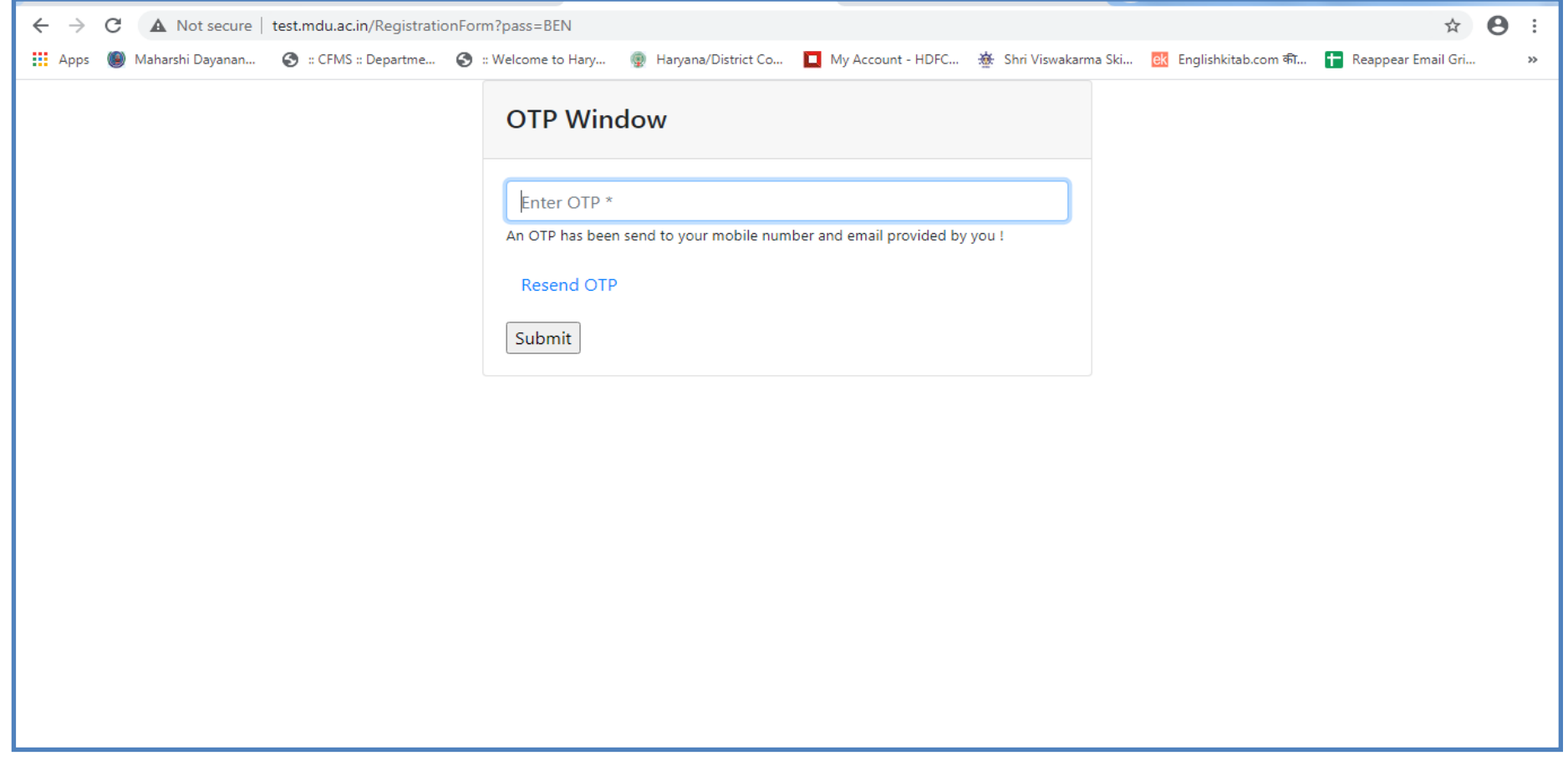

7) Enter the OTP in above window and below screen will appear:

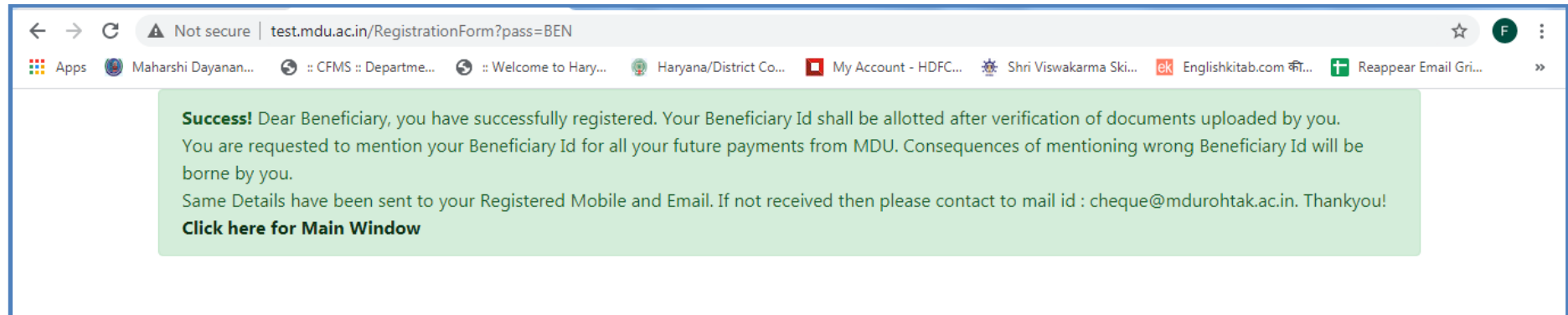

- 8) After verification of Account details submitted online, the account branch will issue the beneficiary ID send to your registered Mobile No and email id.
- 9) After getting beneficiary id you can know the payment status through using your login id & password.
- 10) If any issue/query is there email at:- cheque@mdu.ac.in